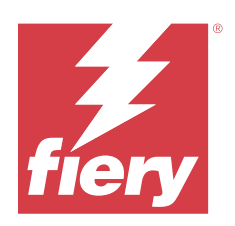

# Fiery options 1.4 Help (client)

© 2023 Fiery, LLC. Informace obsažené v této publikaci jsou zahrnuty v Právní oznámení pro tento produkt.

# Obsah

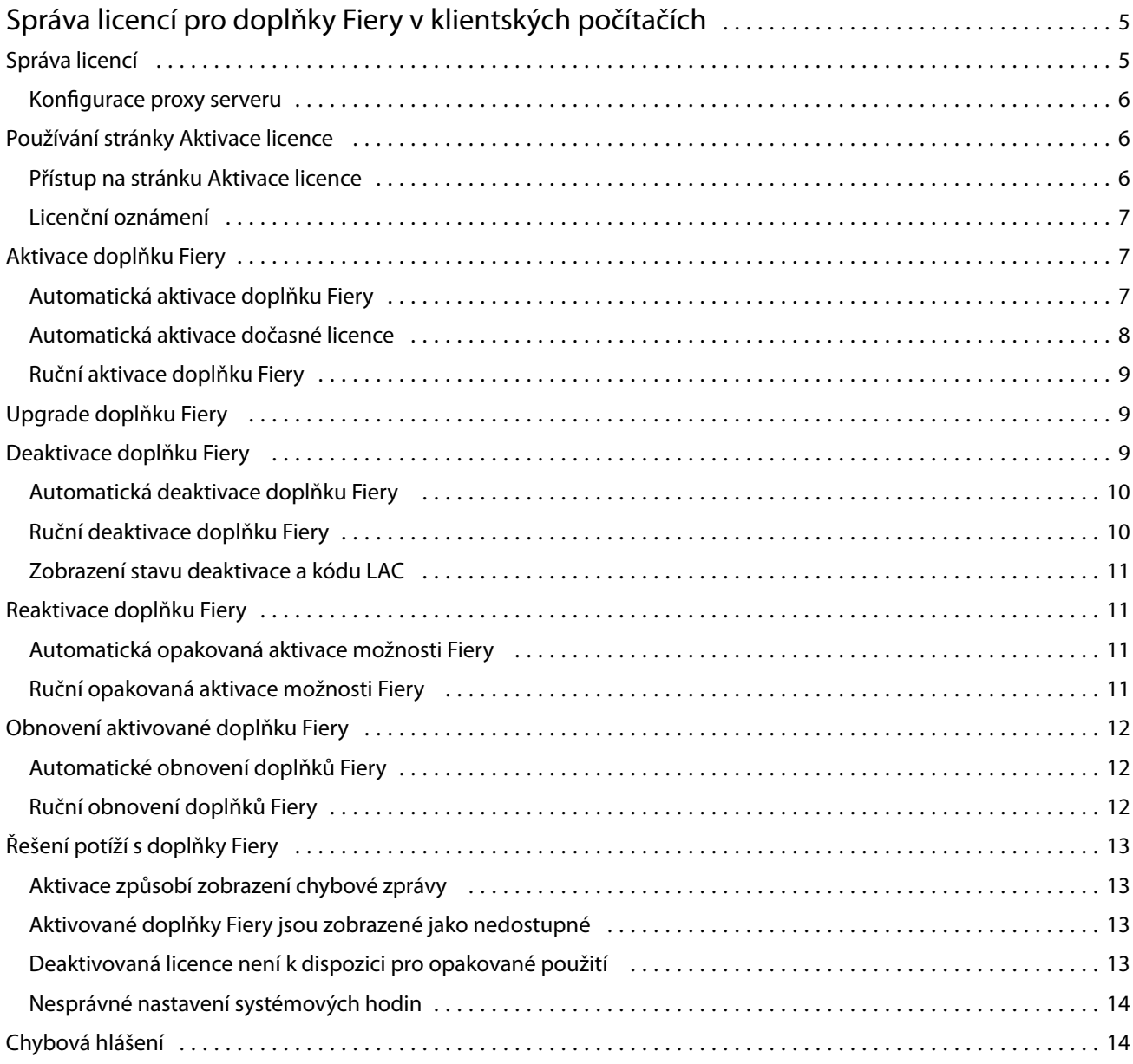

Fiery options 1.4 Help (client) Obsah 4

# <span id="page-4-0"></span>Správa licencí pro doplňky Fiery v klientských počítačích

Chcete-li použít doplněk Fiery, který je nainstalovaný na klientském počítači, musíte nejprve získat jedinečný aktivační kód licence (LAC) a poté licenci aktivovat.

#### **Získání licencí**

Licenci na volitelný doplněk Fiery můžete získat od svého prodejce Fiery, výrobce tiskárny nebo z [Obchodu EFI](https://estore.efi.com) [eStore](https://estore.efi.com).

Po získání licence můžete provádět následující úkoly:

- **•** [Aktivace doplňku Fiery](#page-6-0) na straně 7
- **•** [Upgrade doplňku Fiery](#page-8-0) na straně 9
- **•** [Deaktivace doplňku Fiery](#page-9-0) na straně 10
- **•** [Opakovaná aktivace možnosti Fiery](#page-10-0) na straně 11
- **•** [Obnovení doplňku Fiery](#page-11-0) na straně 12

Tyto úlohy můžete provádět na stránce Aktivace licence. Další informace získáte v části [Aktivace licence](#page-5-0) na straně 6.

# Správa licencí

Správa licencí zahrnuje úlohy, jako je aktivace, deaktivace, opětovná aktivace a obnovení doplňků Fiery. Licenční server EFI spravuje tyto úlohy související s kódy LAC.

Postup při správě licence závisí na tom, zda je v počítači k dispozici připojení k Internetu.

- **•** Pokud je počítač připojen k Internetu, jsou informace mezi počítačem a licenčním serverem EFI přenášeny automaticky.
- **•** Pokud počítač není připojen k Internetu, je třeba informace mezi počítačem a licenčním serverem EFI přenést ručně.

Pokud se vaše organizace připojuje k počítači prostřednictvím proxy serveru, je třeba nakonfigurovat nastavení tohoto proxy serveru.

#### <span id="page-5-0"></span>**Konfigurace proxy serveru**

Pokud počítač při pokusu o připojení k licenčnímu serveru nenalezne žádné připojení k Internetu, je možné, že vaše organizace pro připojení k Internetu využívá proxy server. Můžete nakonfigurovat nastavení proxy serveru a pak pokračovat v licencování.

- **1** Pokud se zobrazí zpráva, že nebylo rozpoznáno žádné připojení k Internetu, klikněte na položku Nakonfigurujte nastavení sítě.
- **2** Zadejte pořadované hodnoty a pak klikněte na tlačítko Použít.

# Používání stránky Aktivace licence

Licence pro doplňky Fiery můžete spravovat na stránce Aktivace licence. Stránka Aktivace licencízobrazuje doplňky Fiery, které jsou aktivovány, a také doplňky, které jsou k dispozici pro aktivaci. Pomocí stránky Aktivace licencí můžete provést následující akce:

**•** Aktivace doplňků Fiery.

Je-li pro aktivovaný doplněk Fiery nastaveno datum vypršení platnosti, zobrazí se toto datum na stránce Aktivace licencí.

**•** Deaktivace doplňků Fiery.

Chcete-li provést přenos licence do jiného počítače, musíte nejprve příslušnou možnost deaktivovat v aktuálním počítači. Po deaktivaci bude kód LAC pro danou možnost znovu k dispozici.

**•** Opakovaná aktivace doplňku Fiery pomocí opravy poškozené licence.

Je-li licence pro doplněk Fiery poškozena, příslušná možnost nefunguje, přestože se zdá být aktivována. Počítač se po spuštění pokusí znovu aktivovat poškozenou licenci kontaktováním licenčního serveru. Pokud se opakovaná aktivace nezdaří (například z důvodu přerušení v síti), můžete se pokusit opakovaně aktivovat danou možnost. Není třeba zadávat kód LAC.

**•** Obnovení aktivovaných doplňků Fiery s cílem znovu zajistit možnost jejich použití.

Pokud licenční záznam pro doplňky Fiery není k dispozici (například protože jste v počítači přeinstalovali software systému), dříve aktivované doplňky nebudou zobrazeny jako aktivované. Počítač se po spuštění pokusí obnovit licenční záznam kontaktováním licenčního serveru. Pokud se obnovení nezdaří (například z důvodu přerušení v síti), můžete se pokusit dané možnosti obnovit.

#### **Přístup na stránku Aktivace licence**

Při aktivaci doplňku Fiery můžete přejít na stránku Aktivace licence.

- **1** Ve Středisku úloh aplikace Command WorkStation klikněte pravým tlačítkem na zařazenou nebo zpracovanou úlohu.
- **2** Vyberte doplněk Fiery, který má být aktivován.
- **3** V dialogovém okně Správa možností Fiery klikněte na tlačítko Aktivovat licenci a otevřete stránku Aktivace licence.

<span id="page-6-0"></span>Po aktivaci doplňků Fiery se na stránku Aktivace licence dostanete některým z následujících způsobů:

- **•** Otevřete tento doplněk Fiery a v nabídce Nápověda klikněte na možnost Spravovat licenci.
- **•** V oznámeních o licenci balíčku doplňků Fiery klikněte na odkaz Aktivovat licenci. Další informace naleznete v části Licenční oznámení na straně 7.

Ve výchozím webovém prohlížeči se otevře stránka Aktivace licence. Na stránce Aktivace licencí můžete spravovat licence, zobrazit Historii licencí a přistupovat k Rozšířeným nastavením.

#### **Licenční oznámení**

K zobrazení oznámení dojde, když se licence nainstalovaných doplňků Fiery blíží k datu vypršení platnosti nebo její platnost již vypršela. Oznámení o blížícím se vypršení platnosti licence se zobrazuje v intervalech během posledních 90, 60, 30, 15 a 10 dní doby platnosti licence. Během posledních 10 dnů a po vypršení platnosti licence se oznámení zobrazuje denně. Oznámení se zobrazí:

- **•** V pravém horním rohu Střediska úloh služby Command WorkStation.
- **•** V Fiery server je seznam uveden na kartě Domů služby Command WorkStation.

U oznámení jsou k dispozici tyto odkazy:

- **•** Aktivovat licenci: Otevře se stránka s aktivací licence k aktivaci aktivačního kódu licence (LAC). Výzva k aktivaci licence se zobrazí posledních 90 dní před vypršením platnosti licence.
- **•** Další informace: Otevře správu licencí pro nápovědu k doplňkům Fiery.
- **•** Ikonou Více (tři tečky) skryjete vybrané oznámení až do příštího intervalu před vypršením platnosti. Během posledních 10 dnů před vypršením platnosti a po vypršení platnosti licence se však oznámení zobrazuje denně.

**Poznámka:** Datum vypršení platnosti licence doplňku Fiery na stránce s aktivací licence. V tomto doplňku Fiery se také zobrazuje počet dní do vypršení platnosti licence.

### Aktivace doplňku Fiery

Při aktivaci doplňku Fiery se ujistěte, že jste zaznamenali následující údaje:

- **•** Název možnosti
- **•** Aktivační kód licence (LAC)

Možnosti lze aktivovat automaticky nebo ručně v závislosti na tom, zda je klientský počítač, na kterém možnosti aktivujete, připojen k Internetu. Další informace získáte v části [Správa licencí](#page-4-0) na straně 5.

#### **Automatická aktivace doplňku Fiery**

Pokud je počítač připojen k internetu, můžete doplněk Fiery aktivovat automaticky.

**1** Otevřete stránku Aktivace licence. (Viz [Přístup na stránku Aktivace licence](#page-5-0) na straně 6.)

- <span id="page-7-0"></span>**2** Kliknutím na tlačítko Aktivovat a poté na tlačítko Pokračovat potvrďte svůj souhlas s podmínkami licenční smlouvy.
- **3** Do pole Aktivační kód licence zadejte kód LAC a pak klikněte na tlačítko Pokračovat.
- **4** Klikněte na tlačítko Aktivovat.
- **5** Pokud aktivace vyžaduje restartování, můžete kliknout buď na tlačítko Restartovat a provést restartování okamžitě, nebo na tlačítko Dokončit, chcete-li před restartováním aktivovat další možnosti. Pokud aktivace nevyžaduje restartování, stačí kliknout na tlačítko Dokončit.

#### **Automatická aktivace dočasné licence**

Je-li licenční server EFI nedostupný, můžete při první instalaci doplňku Fiery pokračovat v aktivaci doplňku Fiery pomocí dočasné licence. Dočasnou licenci můžete aktivovat na stránce Aktivace licence.

- **1** Ve Středisku úloh aplikace Command WorkStation klikněte pravým tlačítkem na zařazenou nebo zpracovanou úlohu a vyberte doplněk Fiery, který chcete aktivovat.
- **2** V dialogovém okně Správa možností Fiery klikněte na tlačítko Aktivovat licenci a otevřete stránku Aktivace licence.

Pokud nelze LAC aktivovat na stránce Aktivace licence, zobrazí se zpráva, že licenční server je nedostupný a může být aktivována dočasná licence.

- **3** Klikněte na tlačítko Aktivovat dočasnou licenci.
- **4** Klikněte na tlačítko Restartovat.

Datum vypršení platnosti dočasné licence můžete zobrazit na stránce Aktivace licence.

#### **Doplňkové informace**

- **•** Možnost dočasné licence je k dispozici pouze u aplikace Fiery Command WorkStation 6.7 a novější.
- **•** Počítač, na kterém je aktivován doplněk Fiery, musí být připojen k Internetu.
- **•** Dočasnou licenci můžete aktivovat pouze:
	- **•** Pokud je licenční server EFI nedostupný.
	- **•** Při první instalaci doplňku Fiery.
- **•** Pokud přeinstalujete operační systém klientského počítače (Windows nebo Mac), můžete aktivovat dočasnou licenci. Dočasné licence lze aktivovat také na klientských počítačích, které obsahují čerstvou (novou) instalaci operačního systému. V obou těchto scénářích lze dočasné licence aktivovat pouze v případě, že je licenční server EFI nedostupný.
- **•** Dočasná licence platí pouze 35 dní. Během této doby můžete aktivovat LAC.

#### <span id="page-8-0"></span>**Ruční aktivace doplňku Fiery**

Pokud počítač není připojen k Internetu, je třeba ručně přenést data mezi počítačem a licenčním webem Fiery. Nejprve vygenerujete soubor s požadavkem, ten pak zašlete na licenční web Fiery a získáte soubor licence. Pomocí souboru licence pak volitelný doplněk aktivujete.

- **1** Otevřete stránku Aktivace licence. (Viz [Přístup na stránku Aktivace licence](#page-5-0) na straně 6.)
- **2** Kliknutím na tlačítko Aktivovat a poté na tlačítko Pokračovat potvrďte svůj souhlas s podmínkami licenční smlouvy.
- **3** Do pole Aktivační kód licence zadejte kód LAC a pak klikněte na tlačítko Pokračovat.
- **4** Kliknutím na tlačítko Pokračovat pokračujte v procesu ruční aktivace.
- **5** Klikněte na položku Vytvořit soubor požadavku a vytvořený soubor uložte.
- **6** Soubor požadavku zkopírujte do počítače, který je připojený k Internetu.
- **7** Otevřete prohlížeč a přejděte na<https://licensing.fiery.com/>.
- **8** Klikněte na tlačítko Procházet, vyberte soubor požadavku a pak klikněte na tlačítko Odeslat.
- **9** Klikněte na tlačítko Pokračovat.
- **10** Klikněte na položku Stáhnout soubor licence a uložte daný soubor.
- **11** Zkopírujte licenční soubor do počítače, kde jste poprvé zadali aktivační kód licence.
- **12** Vraťte se do okna Generovat licenci a klikněte na tlačítko Ano.
- **13** Klikněte na tlačítko Procházet, vyberte a otevřete soubor licence a potom klikněte na tlačítko Aktivovat.
- **14** Pokud aktivace vyžaduje restartování, můžete kliknout buď na tlačítko Restartovat a provést restartování okamžitě, nebo na tlačítko Dokončit, chcete-li před restartováním aktivovat další možnosti. Pokud aktivace nevyžaduje restartování, stačí kliknout na tlačítko Dokončit.

# Upgrade doplňku Fiery

Pokud to váš server Fiery server podporuje, můžete upgradovat z doplňku Fiery na jiný.

Například zákazníci využívající Fiery Compose, kteří mají Fiery server podporující Fiery JobMaster, mohou upgradovat z Fiery Compose na Fiery JobMaster zakoupením licence pro upgrade.

Chcete-li provést upgrade z nástroje Fiery Compose na Fiery JobMaster, musíte nejprve aktivovat licenci Fiery Compose a poté aktivovat licenci Fiery JobMaster pro upgrade. Po upgradu na Fiery JobMaster nedeaktivujte svou licenci pro Fiery Compose. Pokud deaktivujete licenci Fiery Compose a pokusíte se použít licenci Fiery JobMaster, zobrazí se zpráva s výzvou k opětovné aktivaci licence Fiery Compose. Další informace naleznete v části *Nápověda k aplikaci Fiery JobMaster-Fiery Impose-Fiery Compose*.

# <span id="page-9-0"></span>Deaktivace doplňku Fiery

Doplňky lze deaktivovat automaticky nebo ručně v závislosti na tom, zda je počítač připojen k Internetu. Další informace získáte v části [Správa licencí](#page-4-0) na straně 5.

#### **Automatická deaktivace doplňku Fiery**

Pokud je počítač připojen k internetu, můžete doplněk Fiery deaktivovat automaticky.

- **1** Otevřete stránku Aktivace licence. (Viz [Přístup na stránku Aktivace licence](#page-5-0) na straně 6.)
- **2** V části Aktivované možnosti klikněte na možnost Deaktivovat vedle možnosti, kterou chcete deaktivovat.

**Poznámka:** Pokud se tlačítko Deaktivovat nezobrazí vedle možnosti, aktivuje se tato možnost hardwarovým klíčem.

- **3** Chcete-li deaktivaci potvrdit, klikněte na tlačítko Deaktivovat.
- **4** Klikněte na tlačítko Dokončit.

Tento doplněk Fiery je deaktivován.

#### **Ruční deaktivace doplňku Fiery**

Pokud počítač není připojen k Internetu, je třeba ručně přenést data mezi počítačem a licenčním webem EFI. Vygenerujete soubor požadavku a odešlete ho na licenční server EFI, aby bylo LAC zpřístupněno k aktivaci v jiném počítači.

- **1** Otevřete stránku Aktivace licence. (Viz [Přístup na stránku Aktivace licence](#page-5-0) na straně 6.)
- **2** V části Aktivované možnosti klikněte na možnost Deaktivovat vedle možnosti, kterou chcete deaktivovat.

**Poznámka:** Pokud se tlačítko Deaktivovat nezobrazí vedle možnosti, aktivuje se tato možnost hardwarovým klíčem.

- **3** Chcete-li deaktivaci potvrdit, klikněte na tlačítko Deaktivovat.
- **4** Kliknutím na tlačítko Pokračovat pokračujte v procesu ruční aktivace.
- **5** Klikněte na položku Vytvořit soubor požadavku a vytvořený soubor uložte. Tento doplněk Fiery je deaktivován.
- **6** Soubor požadavku zkopírujte do počítače, který je připojený k Internetu.
- **7** Spusťte prohlížeč a přejděte na web [licensing.efi.com](https://licensing.efi.com/Activation/Licensing.aspx).
- **8** Klikněte na tlačítko Procházet, vyberte soubor požadavku a pak klikněte na tlačítko Odeslat.

LAC je k dispozici pro opakované použití.

#### <span id="page-10-0"></span>**Zobrazení stavu deaktivace a kódu LAC**

Okno historie zobrazuje deaktivované možnosti a možnosti s vypršenou platností a odpovídající kódy LAC. Je-li zobrazeno tlačítko pro deaktivaci některé z možností, je možné, že deaktivace je neúplná.

- **1** Otevřete stránku Aktivace licence. (Viz [Přístup na stránku Aktivace licence](#page-5-0) na straně 6.)
- **2** Klikněte na ikonu Historie v pravém horním rohu.
- **3** Chcete-li dokončit deaktivaci, klikněte na tlačítko Deaktivovat vedle příslušné možnosti a pak pokračujte v ruční deaktivaci.

# Reaktivace doplňku Fiery

Je-li aktivovaná licence poškozena a počítač ji nemůže znovu aktivovat kontaktováním licenčního serveru, můžete pro opětovnou aktivaci tohoto doplňku použít stránku Aktivace licence.

Doplňky lze opakovaně aktivovat automaticky nebo ručně v závislosti na tom, zda je počítač připojen k Internetu. Další informace získáte v části [Správa licencí](#page-4-0) na straně 5.

#### **Automatická opakovaná aktivace možnosti Fiery**

Pokud je počítač připojen k Internetu, můžete možnost Fiery reaktivovat automaticky.

- **1** Otevřete stránku Aktivace licence. (Viz [Přístup na stránku Aktivace licence](#page-5-0) na straně 6.)
- **2** V části Aktivované možnosti klikněte na možnost Znovu aktivovat u součásti, kterou chcete reaktivovat.

#### **Ruční opakovaná aktivace možnosti Fiery**

Pokud počítač není připojen k Internetu, je třeba ručně přenést data mezi počítačem a licenčním webem EFI. Nejprve vygenerujete soubor s požadavkem, ten pak zašlete na licenční web EFI a získáte soubor licence. Pomocí souboru licence pak volitelnou součást znovu aktivujete.

- **1** Otevřete stránku Aktivace licence. (Viz [Přístup na stránku Aktivace licence](#page-5-0) na straně 6.)
- **2** V části Aktivované možnosti klikněte na možnost Znovu aktivovat u součásti, kterou chcete reaktivovat.
- **3** Kliknutím na tlačítko Pokračovat pokračujte v procesu ruční aktivace.
- **4** Klikněte na položku Vytvořit soubor požadavku a vytvořený soubor uložte.
- **5** Soubor požadavku zkopírujte do počítače, který je připojený k Internetu.
- **6** Spusťte prohlížeč a přejděte na web [licensing.efi.com](https://licensing.efi.com/Activation/Licensing.aspx).
- **7** Klikněte na tlačítko Procházet, vyberte soubor požadavku a pak klikněte na tlačítko Odeslat.

Je vytvořen licenční soubor.

- <span id="page-11-0"></span>**8** Klikněte na položku Stáhnout soubor licence a uložte daný soubor.
- **9** Zkopírujte soubor licence do počítače, v němž chcete součást aktivovat.
- **10** Vraťte se do okna Generovat licenci a klikněte na tlačítko Ano.
- **11** Klikněte na tlačítko Procházet, vyberte a otevřete soubor licence a potom klikněte na tlačítko Aktivovat.

### Obnovení aktivované doplňku Fiery

Pokud dříve aktivované možnosti nejsou k dispozici a počítač je nemůže obnovit kontaktováním licenčního serveru, můžete k obnovení možnosti využít stránku Aktivace licencí.

Doplňky lze obnovit automaticky nebo ručně v závislosti na tom, zda je počítač připojen k Internetu. Další informace získáte v části [Správa licencí](#page-4-0) na straně 5.

#### **Automatické obnovení doplňků Fiery**

Pokud je počítač připojen k Internetu, můžete automaticky obnovit dříve aktivované doplňky Fiery.

- **1** Otevřete stránku Aktivace licence. (Viz [Přístup na stránku Aktivace licence](#page-5-0) na straně 6.)
- **2** V pravém horním rohu klikněte na položku Rozšířená nastavení a pak klikněte na tlačítko Obnovit. Doplněk Fiery se obnoví.
- **3** Klikněte na tlačítko Dokončit.

#### **Ruční obnovení doplňků Fiery**

Pokud počítač není připojen k Internetu, je třeba ručně přenést data mezi počítačem a licenčním webem EFI. Vytvořte soubor požadavku, odešlete jej na licenční web EFI s cílem získat licenční soubor a pak pomocí tohoto licenčního souboru obnovte dané možnosti.

- **1** Otevřete stránku Aktivace licence. (Viz [Přístup na stránku Aktivace licence](#page-5-0) na straně 6.)
- **2** V pravém horním rohu klikněte na položku Rozšířená nastavení a pak klikněte na tlačítko Obnovit.
- **3** Kliknutím na tlačítko Pokračovat pokračujte v procesu ruční aktivace.
- **4** Klikněte na položku Vytvořit soubor požadavku a vytvořený soubor uložte.
- **5** Soubor požadavku zkopírujte do počítače, který je připojený k Internetu.
- **6** Spusťte prohlížeč a přejděte na web [licensing.efi.com](https://licensing.efi.com/Activation/Licensing.aspx).
- **7** Klikněte na tlačítko Zvolit soubor, vyberte soubor požadavku a pak klikněte na tlačítko Odeslat soubor požadavku.
	- Je vytvořen licenční soubor.
- **8** Klikněte na položku Stáhnout soubor licence a uložte daný soubor.
- <span id="page-12-0"></span>**9** Zkopírujte tento soubor do počítače, v němž provádíte obnovení možností.
- **10** Vraťte se do okna Generovat licenci a klikněte na tlačítko Ano.
- **11** Klikněte na tlačítko Procházet, vyberte a otevřete soubor licence a pak klikněte na tlačítko Obnovit.

# Řešení potíží s doplňky Fiery

Pokud při správě doplňků Fiery dojde k potížím, můžete tyto potíže vyřešit.

#### **Aktivace způsobí zobrazení chybové zprávy**

Chybové zprávy poskytují podrobné informace o chybách a navrhovaných krocích, které mají být provedeny.

- **1** Další informace o chybě naleznete v tématu [Chybová hlášení](#page-13-0) na straně 14. Pokud zpráva uvádí pokyn ke kontaktování technické podpory, musíte nejprve vygenerovat soubor protokolu diagnostiky.
- **2** Chcete-li vygenerovat soubor protokolu diagnostiky, otevřete stránku Aktivace licence. (Viz [Přístup na stránku](#page-5-0) [Aktivace licence](#page-5-0) na straně 6.)
- **3** V pravém horním rohu klikněte na ikonu Rozšířená nastavení a pak kliknutím na možnost Protokol diagnostiky vygenerujte soubor protokolu diagnostiky.
- **4** Pokud se obrátíte na technickou podporu, poskytněte následující informace:
	- **•** Název možnosti, kterou se pokoušíte aktivovat
	- **•** Aktivační kód licence (LAC)
	- **•** Protokol diagnostiky

#### **Aktivované doplňky Fiery jsou zobrazené jako nedostupné**

Je možné, že není k dispozici licenční záznam pro doplňky Fiery. K této situaci může dojít, pokud v počítači přeinstalujete software systému nebo obnovíte předchozí stav systému.

Chcete-li obnovit licence z licenčního serveru EFI, otevřete stránku Aktivace licencí. (Viz [Přístup na stránku](#page-5-0) [Aktivace licence](#page-5-0) na straně 6.) V pravém horním rohu klikněte na ikonu Rozšířená nastavení a pak klikněte na možnost Obnovit.

#### **Deaktivovaná licence není k dispozici pro opakované použití**

Pokud je licence deaktivována ručně a soubor žádosti o deaktivaci je při nahrání do [licensing.efi.com](https://licensing.efi.com/Activation/Licensing.aspx) odepřen, licence nebude k dispozici pro opakované použití.

**1** Chcete-li obnovit licence z licenčního serveru EFI, otevřete stránku Aktivace licencí. (Viz [Přístup na stránku](#page-5-0) [Aktivace licence](#page-5-0) na straně 6.

- <span id="page-13-0"></span>**2** V pravém horním rohu klikněte na ikonu Rozšířená nastavení a pak klikněte na možnost Obnovit.
- **3** Zkuste zopakovat deaktivaci.
- **4** Pokud licenci nelze obnovit, obraťte se se žádostí o podporu na prodejce produktů Fiery nebo na výrobce tiskárny.

#### **Nesprávné nastavení systémových hodin**

Pokud je nastavení data a času na systémových hodinách nesprávné, počítač se nemusí připojit k licenčnímu serveru EFI. Pokud k tomu dojde, resetujte hodiny počítače.

# Chybová hlášení

Chybové zprávy poskytují podrobné informace o chybách a navrhovaných akcích, které mají být provedeny. Chybové zprávy se zobrazují v softwaru aktivace licencí a na licenčním webu EFI.

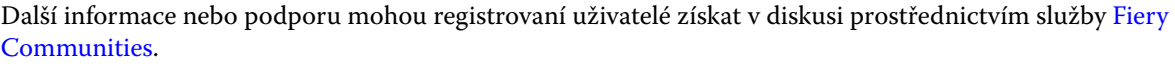

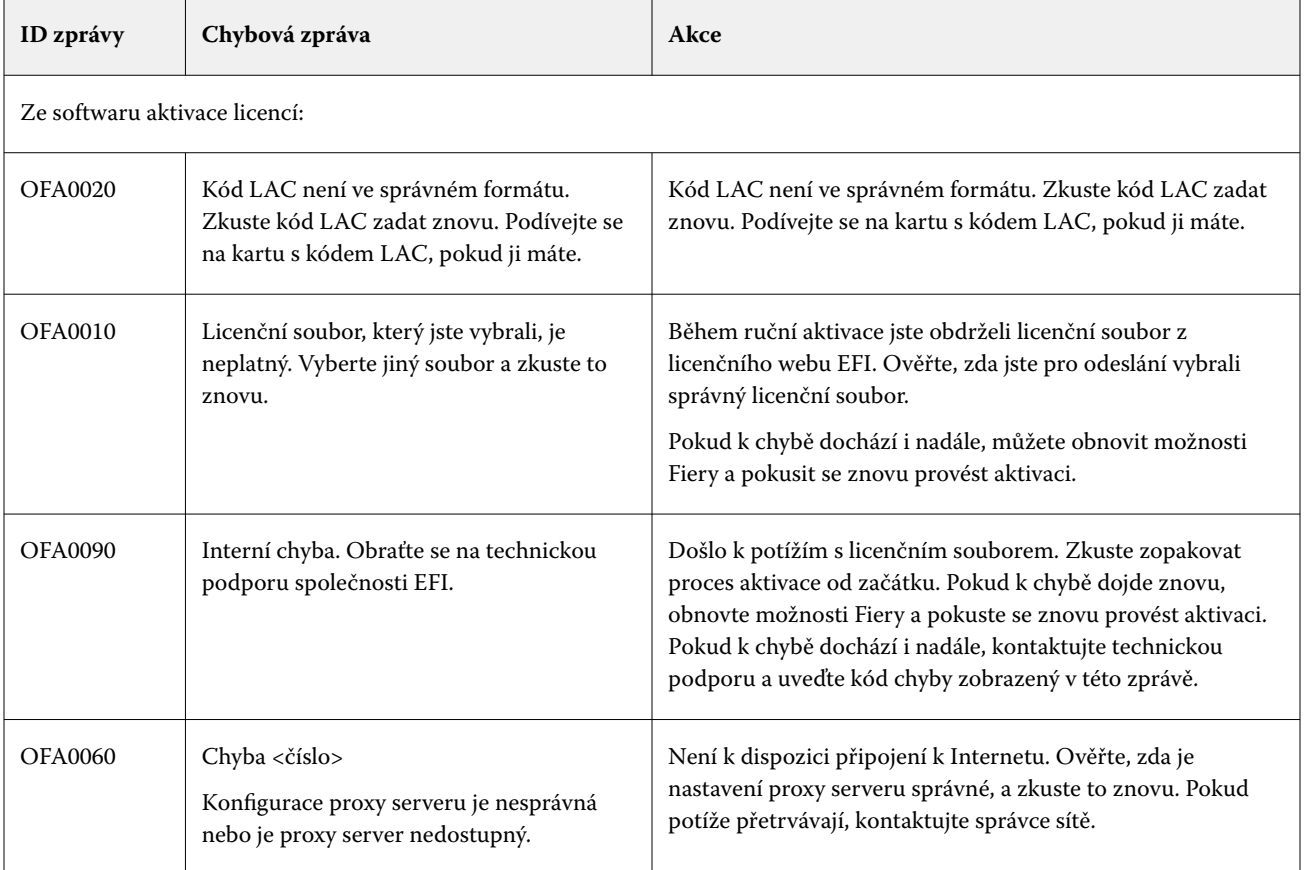

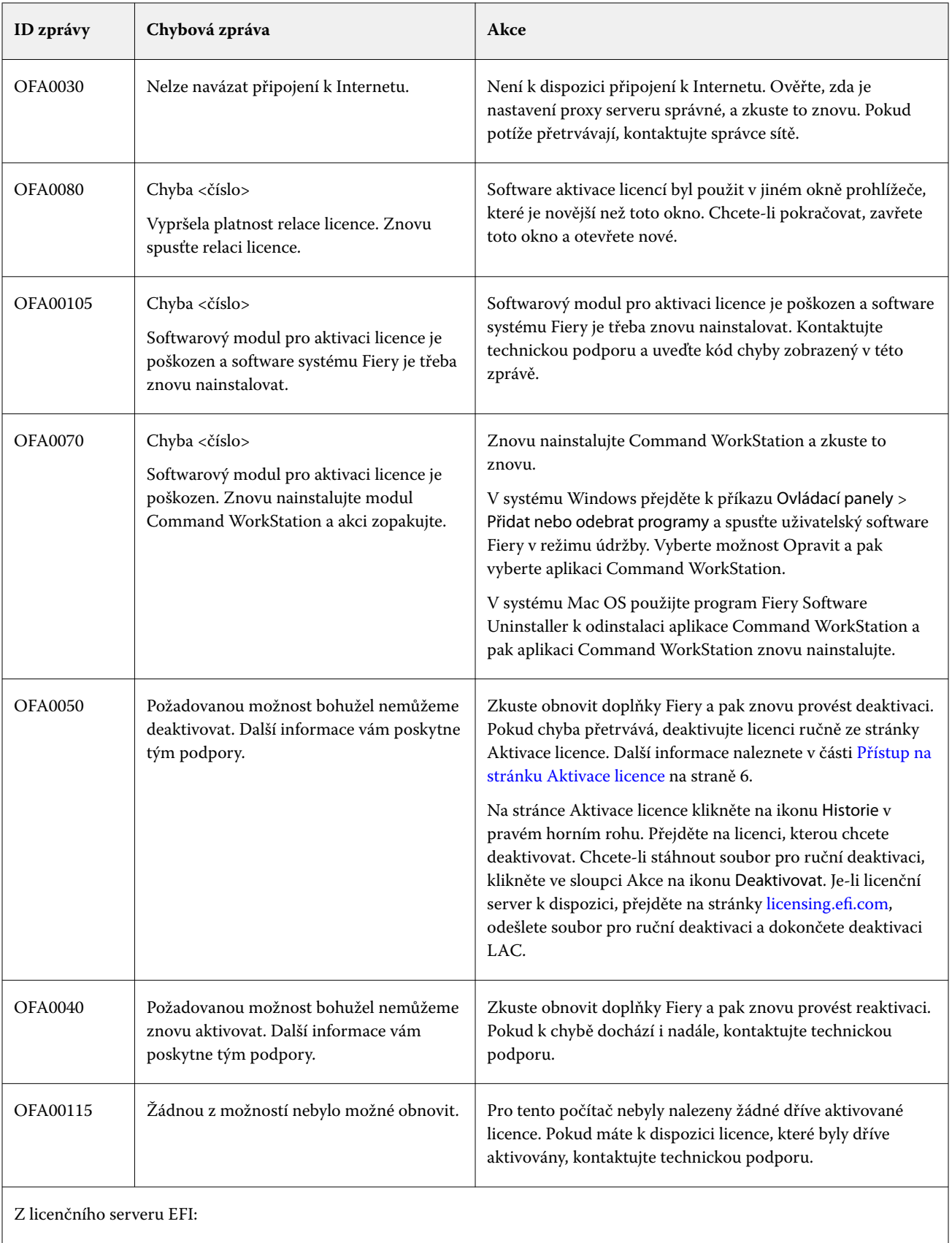

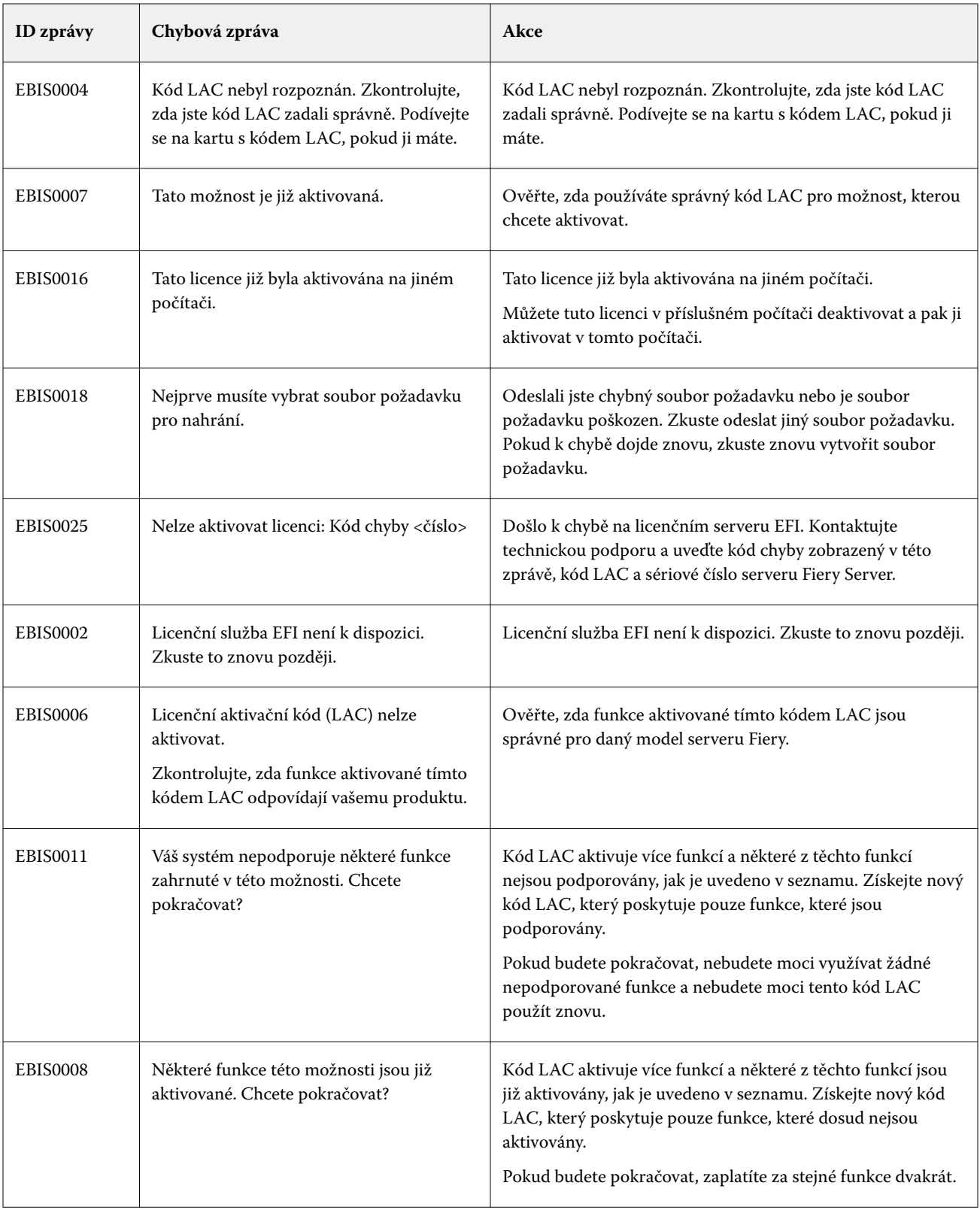

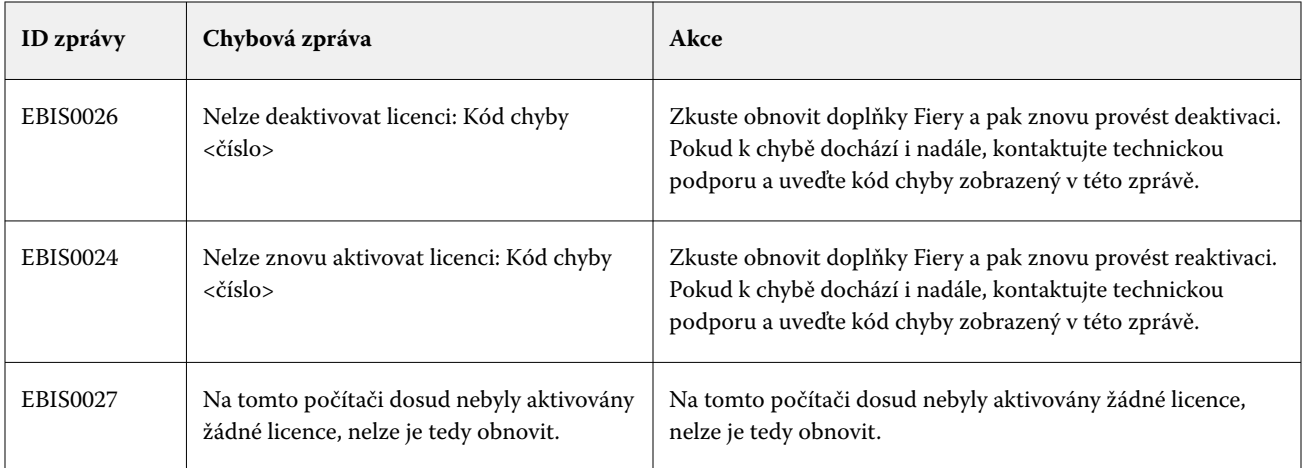